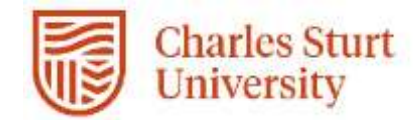

## Web Kiosk User Guide

## Processing Renewals for Adjunct Appointments

Prepared by

DPC, Systems

Division of People & Culture

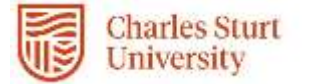

## **1.** From the **Home** menu select **My Team**

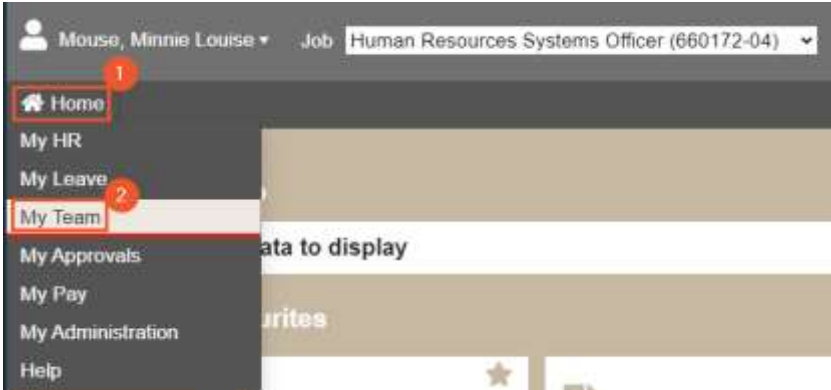

2. Select the **Management** tab, **then Casual Extensions & Adjunct Renewals**

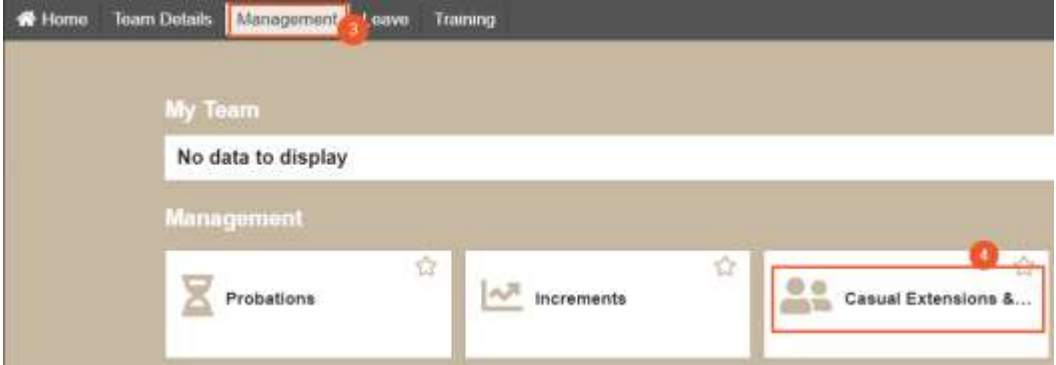

3. Identify the employee and select **Request.**

The details of the appointment must remain substantially the same. Note: Requests will appear in this screen from 60 days prior to the appointment expiring. You will receive an email reminder if no action has been taken at 60 days, and 30 days prior to the expiry.

**All adjunct appointments that you plan to extend should be processed a minimum of 20 days prior to the expiry if you wish to ensure no loss of access to systems etc**

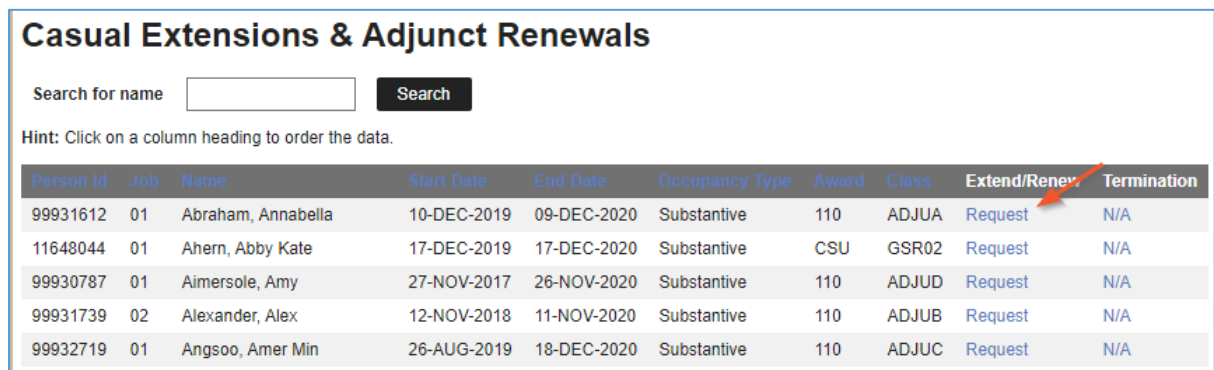

- 4. To extend the appointment,
	- i. Select and enter an **End date**.

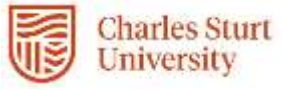

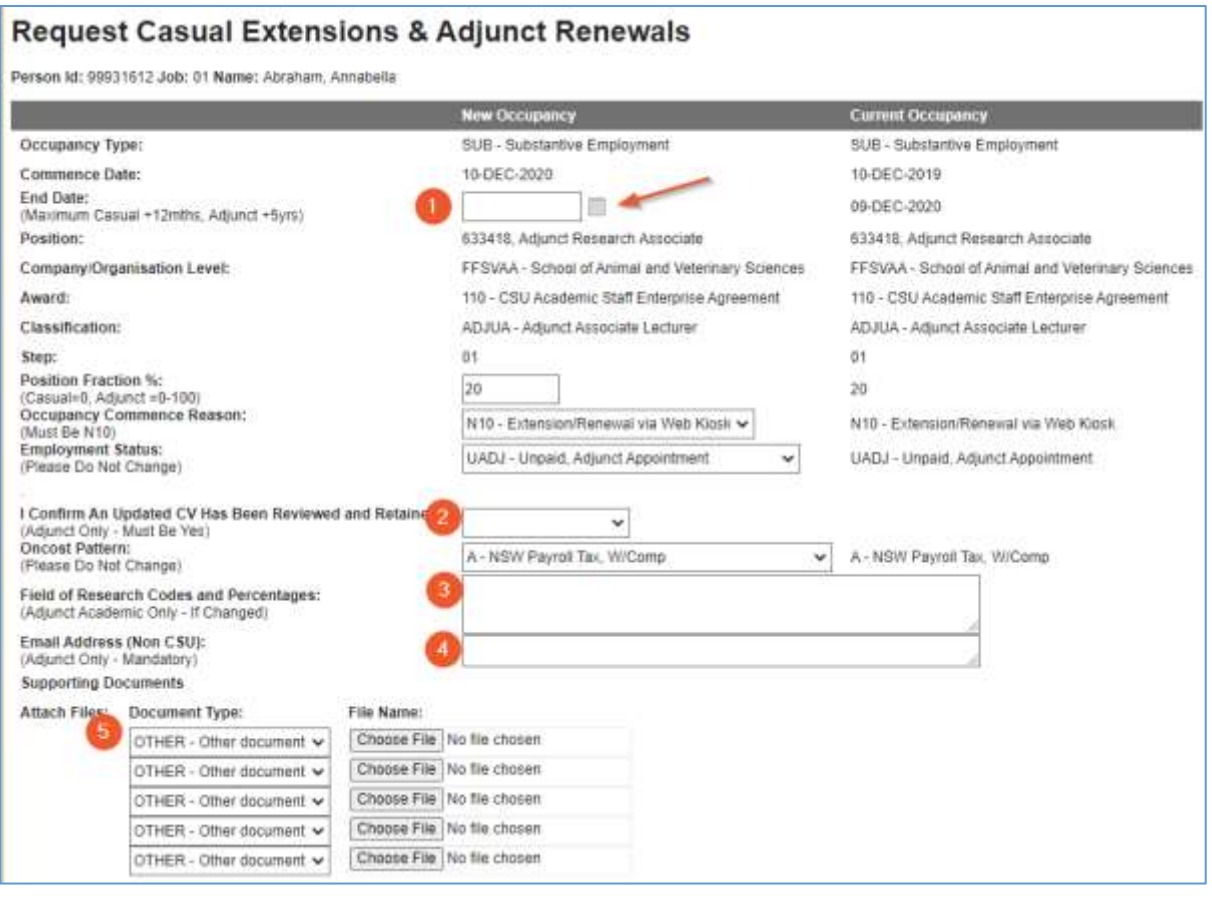

- ii. Select YES to **confirm that you have received and retained an updated CV** Please note: This extension will be automatically rejected if you not select YES. Our auditors may require to see the updated CV at any time so please ensure it is stored safely
- iii. Add **Field of Research** codes and percentage if changed. If no changes leave this field blank. A fact sheet may be found at: [https://research.csu.edu.au/performance/for](https://research.csu.edu.au/performance/for-codes)[codes](https://research.csu.edu.au/performance/for-codes)
- iv. Add a **non-CSU Email address**. This is a mandatory field so that an offer may be made to the Adjunct via email. Please ensure that this email address is current, A CSU email address should only be used if it is the primary email address for the adjunct.

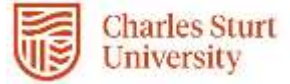

5. Select **View/Change Account Codes**. A popup windows will display enabling you to view and or update General Ledger account codes. If no changes are required select **Close.**

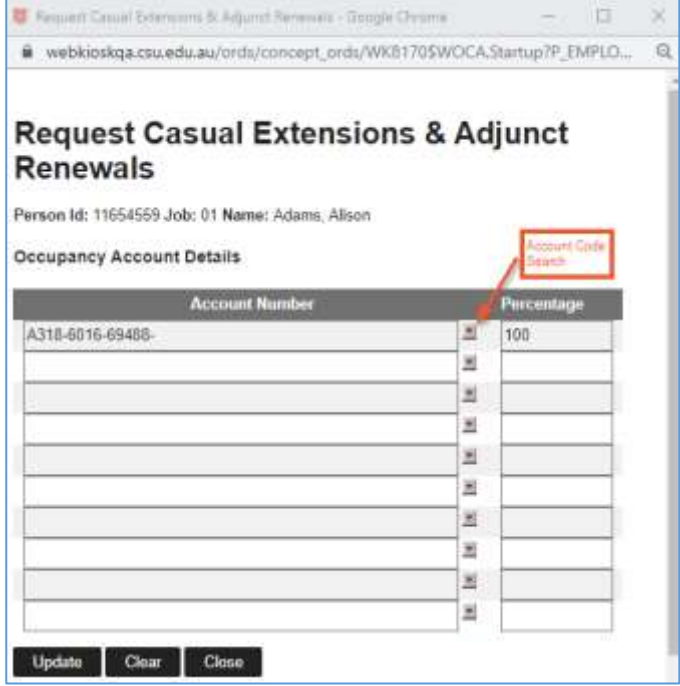

Use the Search field to enter all or part of the required account code. Note that some codes have a hypen while others do not. If your initial search does not return anything, ty adding or removing hyphens between the Fund-Org-Prog code

6. If you update the account code, select **Update**. A confirmation of the change will display:

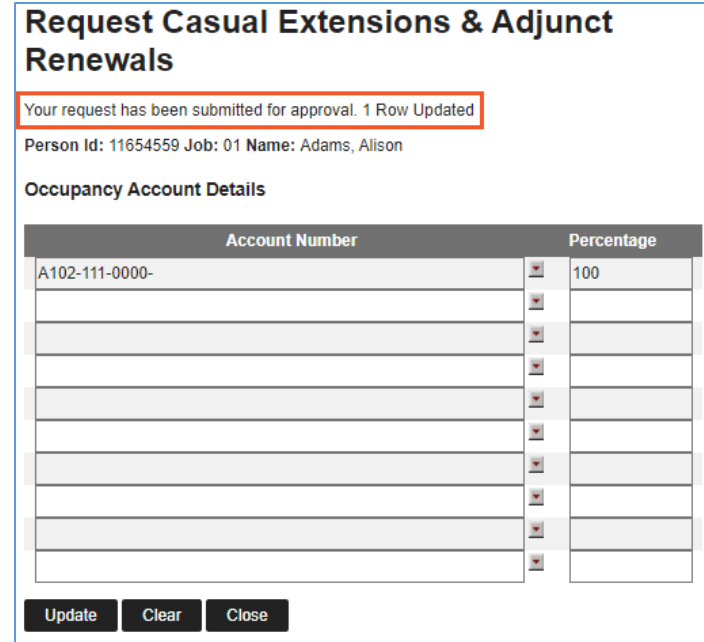

7. Back on the original request screen, select **Submit for Approval.** A confirmation page will appear which advises your request has been submitted for

approval. If you have the correct approval delegation your request will go directly to Division of People and Culture (DPC) for confirmation within the next 2 days. If not your request will be escalated up until it reaches the appropriate approver.

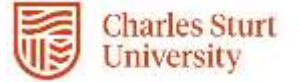

Approvals not actioned within 5 days will escalate to the next level in the hierarchy.

6. If you return to the **Casual Extensions & Adjunct Renewals** screen you can see that the status for this request has changed from *Request* to *Approved.* In this case the supervisor had a delegation of below band 5 to the status shows only as *Submitted.* Once approved it will be submitted to DPC for confirmation